## **Online-Schlüsselregistrierung**

Starten Sie ARCHICAD. Wählen Sie im Menü "EPTAR Solution" die Option "Registrierung" in der Schaltfläche "ArchiTerraPlus".

Folgen Sie den Schritten zur Online-Schlüsselvalidierung, wie in den Abbildungen unten dargestellt.

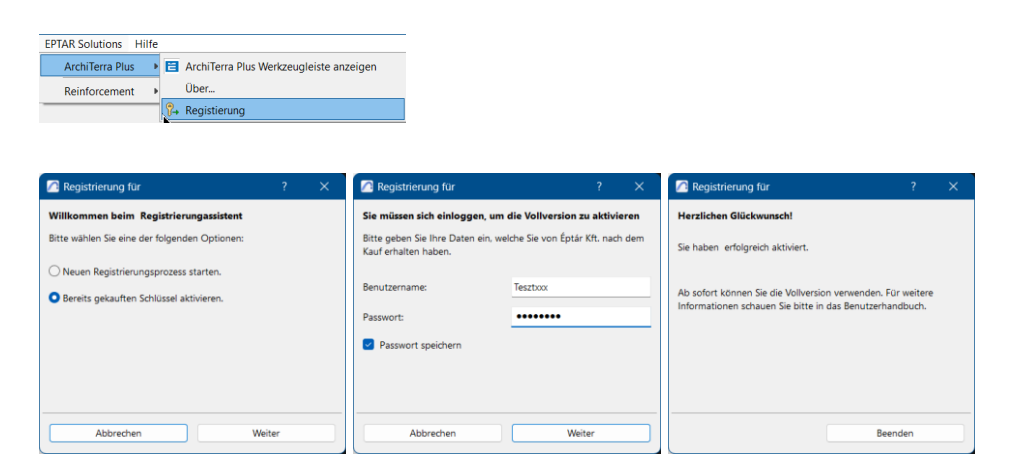

## Lizenz Ausleihen

Wir bieten Ihnen eine neue Option für den Online-Schlüssel an. Diese Option ist kostenpflichtig und kann für jede Ihrer Lizenzen erworben werden. Der Kauf für eine einzelne Lizenz funktioniert nur mit dieser Lizenz.

Die Ausleihe muss per E-Mail direkt bei Eptar bestellt werden[: info@eptar.hu](mailto:info@eptar.hu)

Funktionsweise:

- Öffnen Sie nach der Registrierung eines ArchiTerraPlus Online-Schlüssels erneut die Registrierung
- Klicken Sie auf die Schaltfläche "Weiter". Wenn Sie die Meldung "Glückwunsch!" erhalten, wechselt Ihre Lizenz für 7 Kalendertage erfolgreich in den "Offline"-Modus. Das bedeutet, dass Sie Ihre Lizenz eine Woche lang ohne Internetverbindung verwenden können. Nach Ablauf der Zeit wechselt die Lizenz wieder in den Online-Modus.
- Um den Ausleihvorgang zu wiederholen, benötigen Sie erneut eine Online-Verbindung und müssen die oben beschriebenen Schritte ausführen.

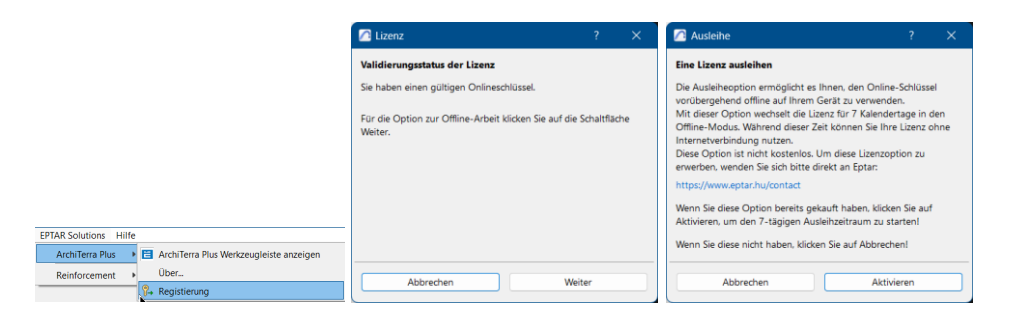

Sollten Sie diese Option erworben haben und sie nicht funktioniert, wenden Sie sich bitte an den ÉPTÁR-Support: [info@eptar.hu](mailto:info@eptar.hu)